# **ISTRUZIONI PER L'ACCESSO A MEET IN G SUITE**

## **PRIMA MODALITÀ DI ACCESSO**

Dalla homepage del sito della scuola entrare in G Suite cliccando nell'area predisposta

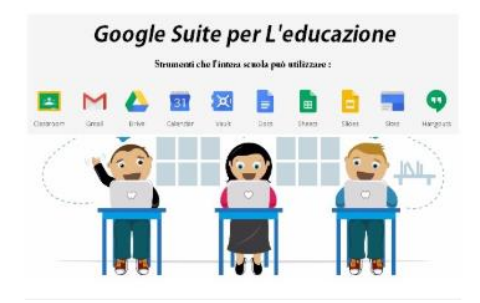

Inserire username (solo nome.cognome) e password ricevuta dall'insegnante

### Google

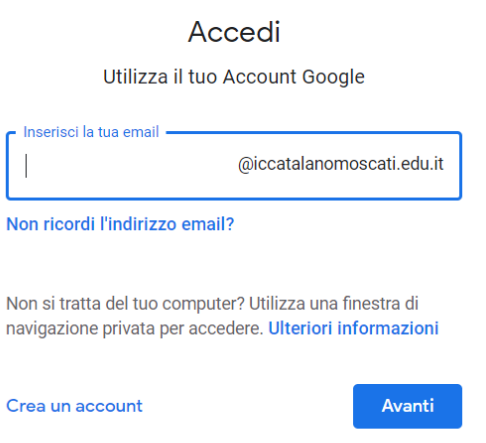

Tra le app visibili in alto a destra della pagina o cliccando sui puntini in alto a destra, cliccare sull'icona di Meet

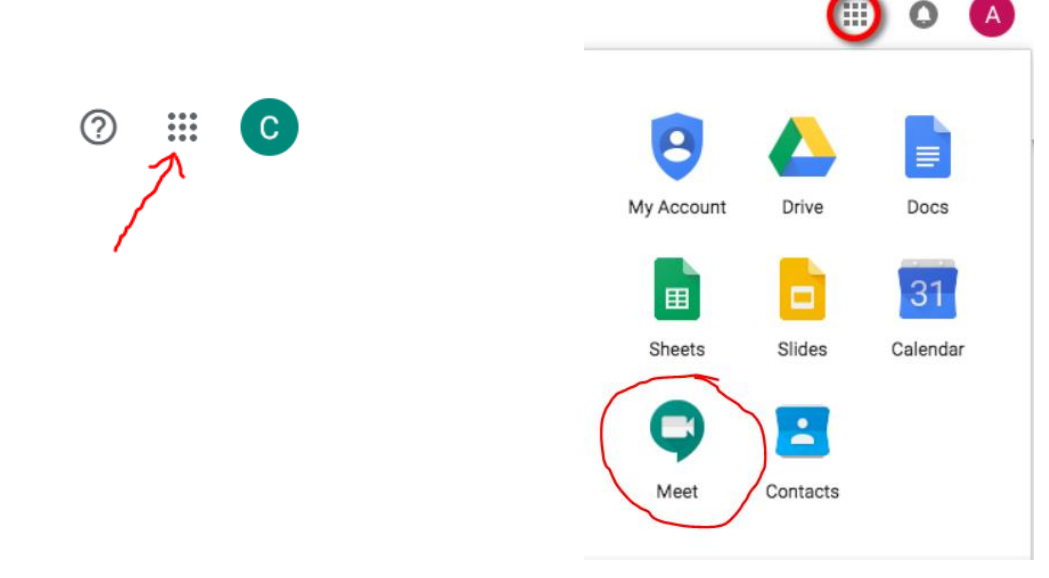

#### Cliccare su Partecipa a una riunione

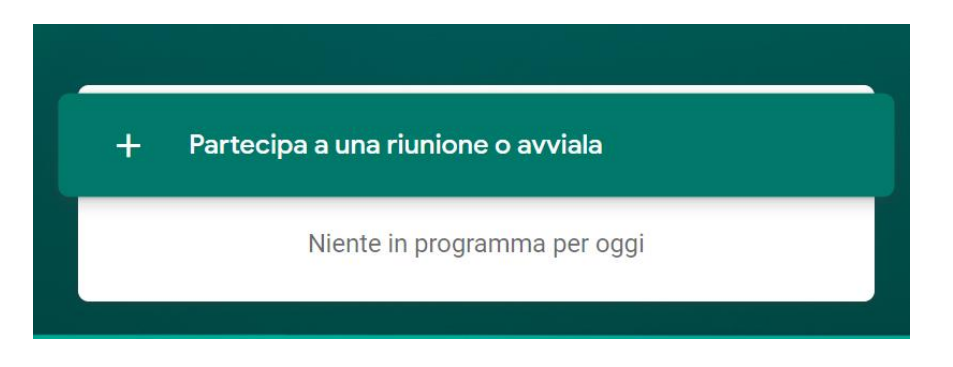

### Inserire il codice corso ricevuto dall'insegnante

 $\times$ Partecipa a una riunione o avviala Inserisci il codice o il nickname della riunione. Per avviare la tua riunione, inserisci un nickname o lascia il campo vuoto.

Cliccare sul tasto Partecipa a una riunione

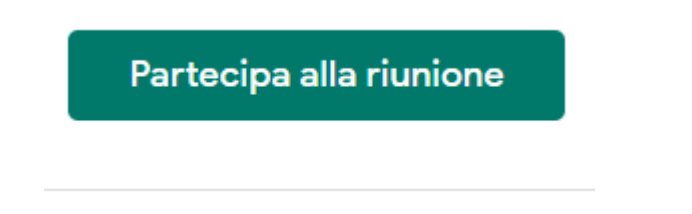

# **SECONDA MODALITÀ DI ACCESSO**

Copiare il link ricevuto dall'insegnante in Classroom e incollarlo nella barra degli indirizzi per accedere direttamente alla videolezione

Continua